## **Mesh Monitor**

## **User's Manual (AMC Mesh)**

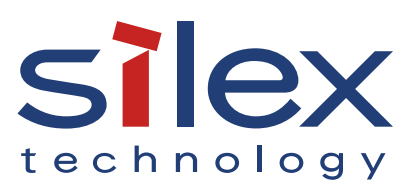

Copyright© 2023 Silex Technology, Inc. All rights reserved. WA107740XX

### **Index**

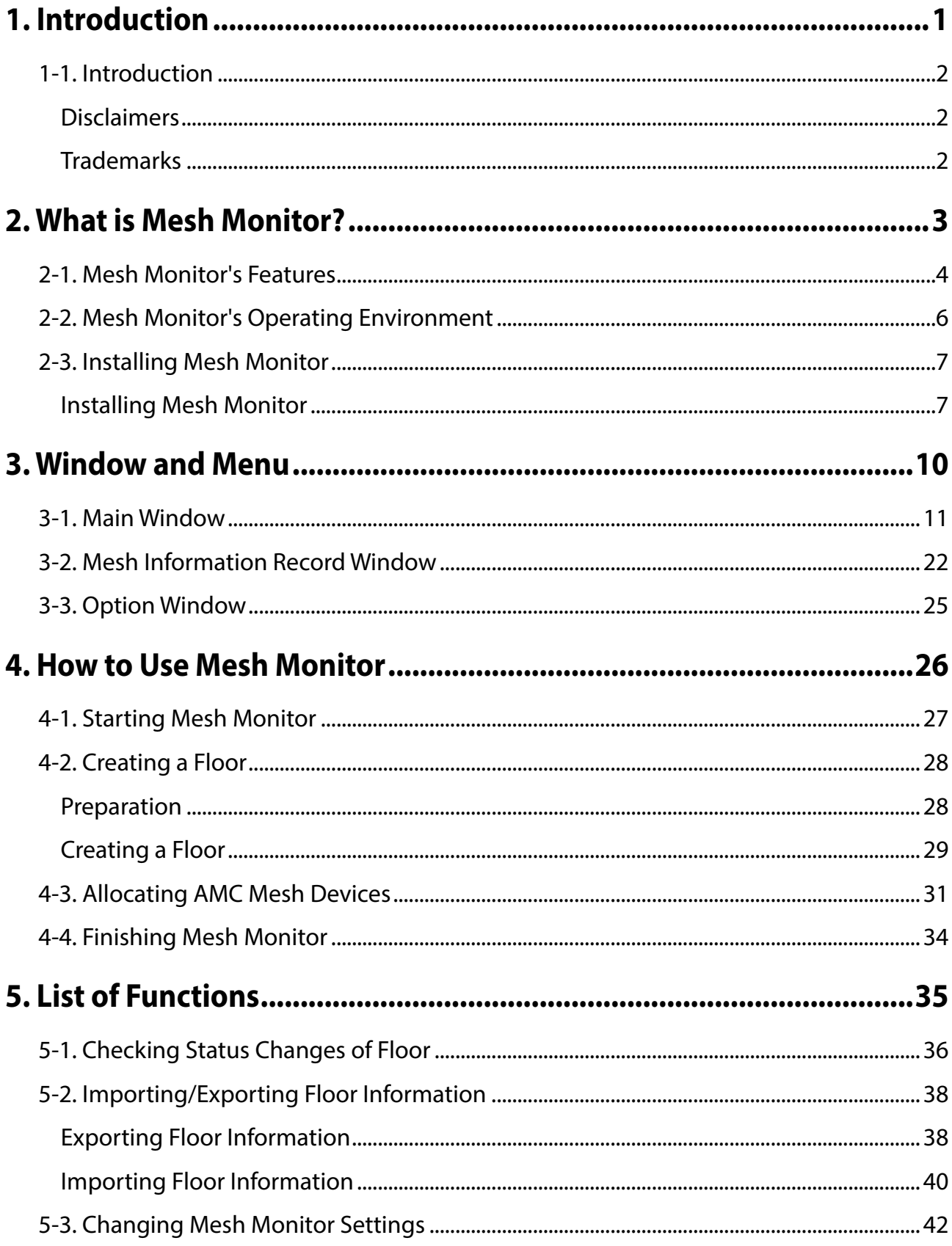

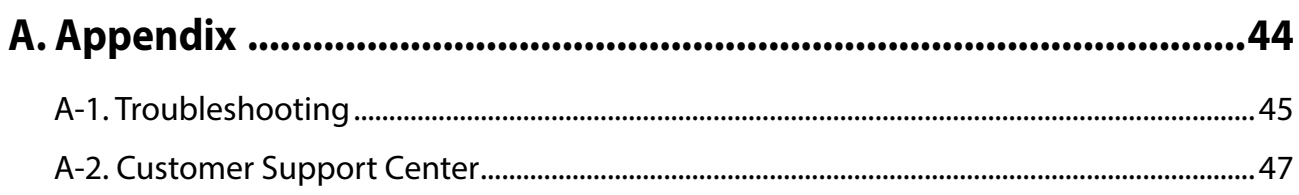

<span id="page-4-0"></span>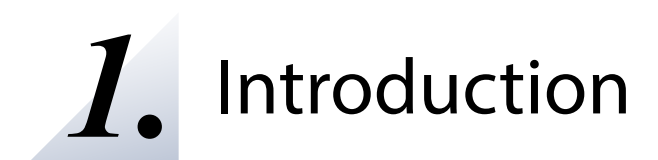

Thank you very much for purchasing the Mesh Monitor utility.

### <span id="page-5-0"></span>1-1. Introduction

This manual provides information on how to configure and use the Mesh Monitor.

#### Disclaimers

- The unauthorized transfer or copying of the content of this manual, in whole or in part, without prior written consent is expressly prohibited by law.
- The content of this manual is subject to change without notice.
- This manual was prepared to accurately match the content of each OS, but the actual information shown on the computer monitor may differ from the content of this manual due to future OS version upgrades, modifications, and other changes.
- Although every effort was made to prepare this manual with the utmost accuracy, Silex Technology will not be held liable for any damages as a result of errors, setting examples, or other content.

#### Trademarks

- AMC Manager is a registered trademark of Silex Technology, Inc.
- Microsoft and Windows are registered trademarks of Microsoft Corporation in the United States and/or other countries.
- Other company names and product names contained in this manual are trademarks or registered trademarks of their respective companies.

# <span id="page-6-0"></span>*2.* What is Mesh Monitor?

This chapter describes an outline of Mesh Monitor and the installation procedure.

Mesh Monitor is one of the plugin utilities of AMC Manager®, the unified device management software for Silex products.

Silex's AMC Mesh compatible products (hereinafter referred to as "AMC Mesh devices") can use the following functions and support the management of AMC Mesh devices.

- Connection status collection and visualization
- Device management using the recorded connection status

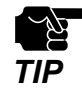

- If Mesh devices (e.g. BR-400AN, MNS-300EM, etc.) and AMC Mesh devices are displayed on the same floor, some functions for Mesh devices cannot be used.
- In order to use Mesh devices (e.g. BR-400AN, MNS-300EM, etc.) on Mesh Monitor, refer to "Mesh Monitor User's Manual" instead of this document.

### <span id="page-7-0"></span>2-1. Mesh Monitor's Features

Mesh Monitor has the following features.

#### **Remote Operation and Monitoring**

Since Mesh Monitor can check the connection status of AMC Mesh devices remotely, the users can investigate the network trouble remotely when it occurs.

#### **Visualization of AMC Mesh Network**

Mesh Monitor supports to read an image file and it is possible to show the floor map image on Mesh Monitor. On the floor map, the AMC Mesh devices can be located anywhere by dragging & dropping them. Actual AMC Mesh network status can be visualized by uploading the floor map image file and allocating the AMC Mesh devices on it.

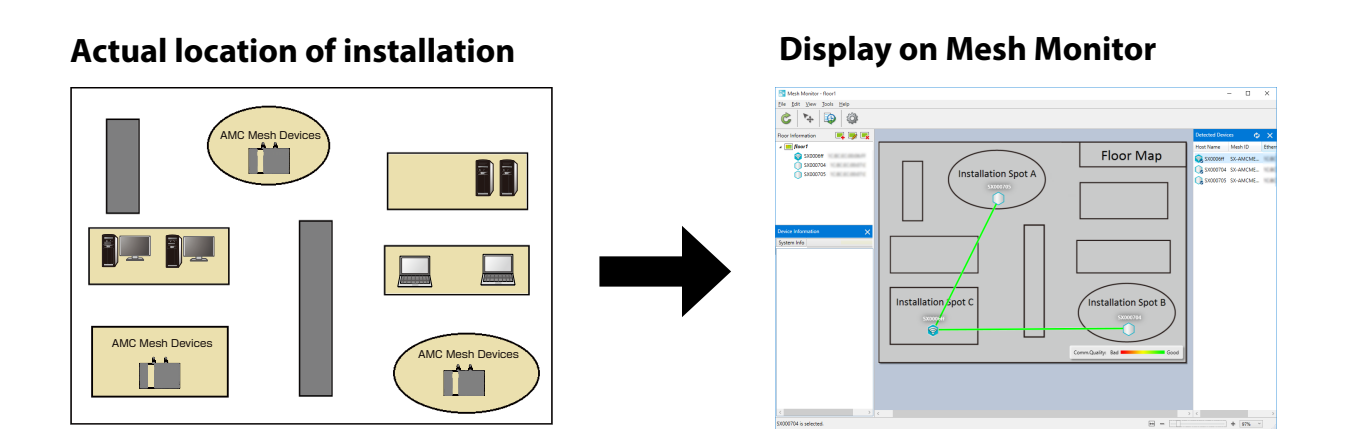

#### **Automatic Display of Connection Status for AMC Mesh Devices**

Mesh Monitor reads the connection information of AMC Mesh devices, and draws lines to link AMC Mesh devices based on that information.

Whenever devices of the same AMC Mesh network are installed on the floor, Mesh Monitor automatically shows connection lines between the devices.

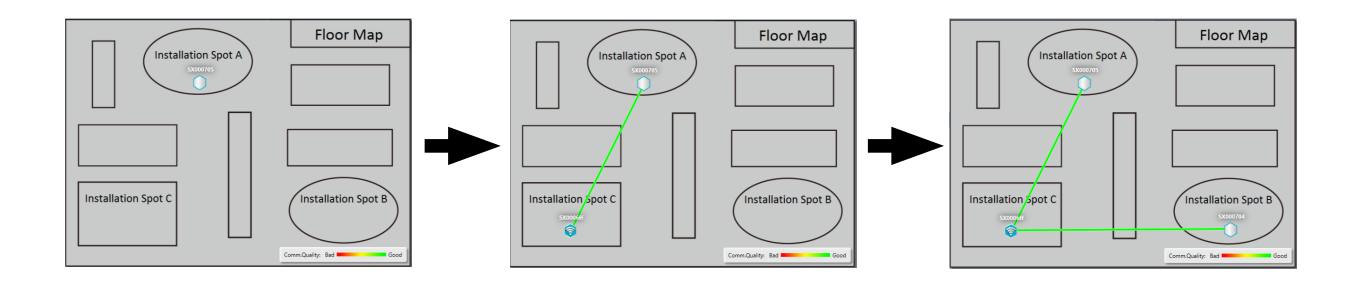

#### **Different Icons for Each Type of AMC Mesh Devices**

To show RootAP and Repeater on Mesh Monitor, a different icon is used for each.

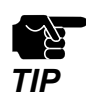

Even if the AMC Mesh devices are physically moved, the location on Mesh Monitor does not change automatically. *TIP*

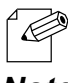

- One RootAP exists in one AMC Mesh network and is used to control that network.
- Repeater can connect to AMC Mesh devices that operate as RootAP/Repeater. To expand the network, **Note** connect RootAP and then connect Repeaters.

### <span id="page-9-0"></span>2-2. Mesh Monitor's Operating Environment

The operating environment is as follows.

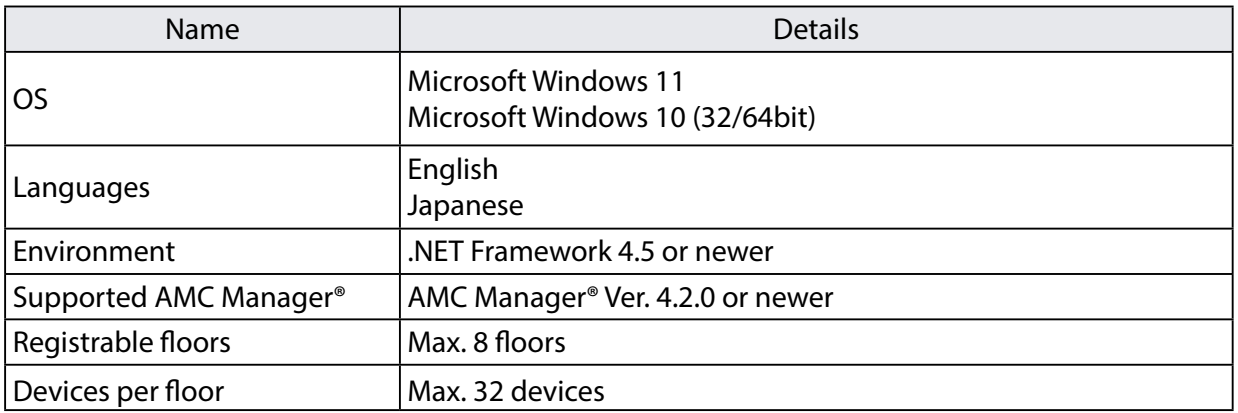

### <span id="page-10-0"></span>2-3. Installing Mesh Monitor

This section describes how to install Mesh Monitor.

For installation, a license key is required that was issued on the purchase.

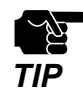

- The license keys for AMC Manager® and AMC Manager® E model are different from the one for Mesh Monitor and will not work for this installation.
- Install AMC Manager® first before installing Mesh Monitor. If AMC Manager® is not installed, Mesh Monitor cannot be installed.
- Finish AMC Manager® before installing Mesh Monitor. If AMC Manager® is running, Mesh Monitor cannot be installed.

#### Installing Mesh Monitor

**1.** Double-click **Setup.exe** of the Mesh Monitor on your PC.

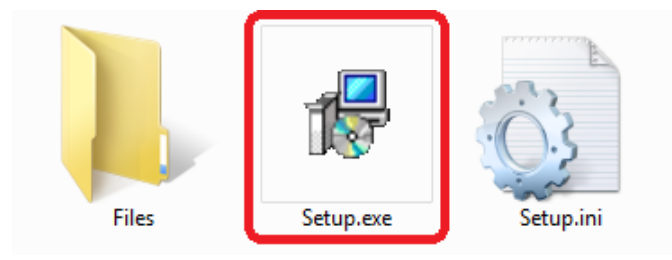

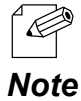

- When the user account control is enabled on your PC, the User Account Control screen is displayed (the screen may differ depending on your OS). If it is displayed, click **Continue** or **Yes**.
- **2.** Select a language and click **Next**.

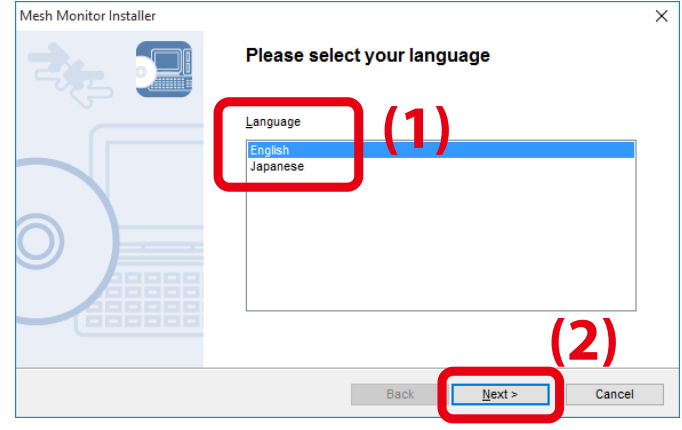

**3.** Click **Next**.

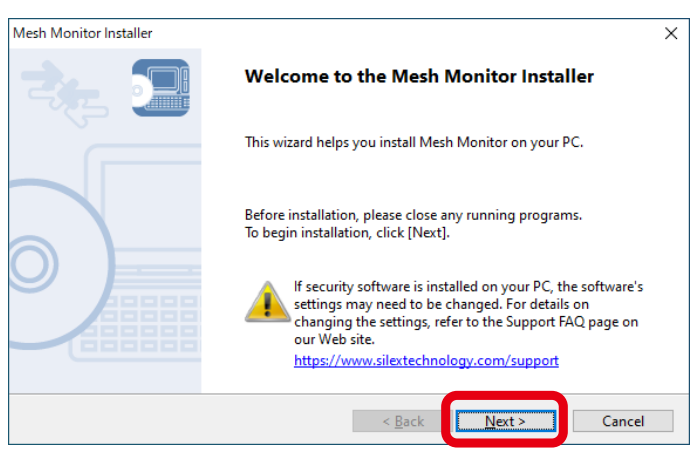

**4.** Read the software license notes and click **Yes** when you agree with the terms and conditions.

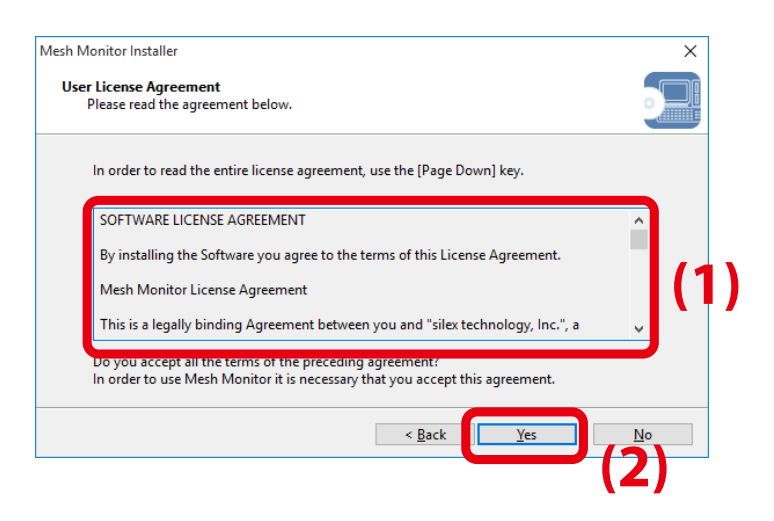

**5.** Enter the license key and click **Next**. If Mesh Monitor has been installed in your PC, this screen will not appear.

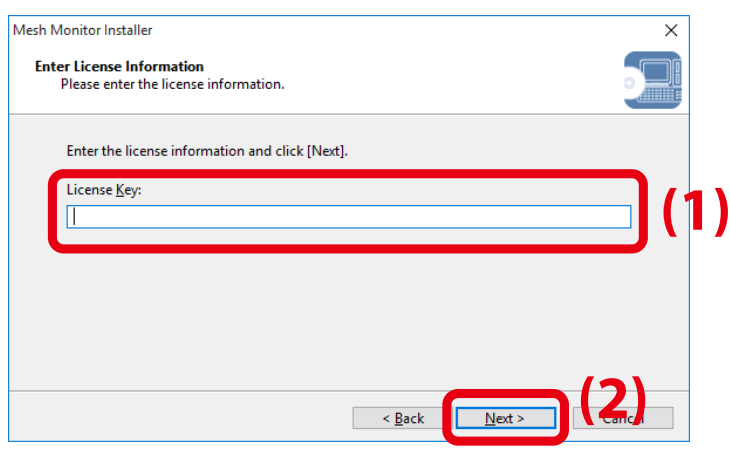

**6.** Click **Start** to start the installation.

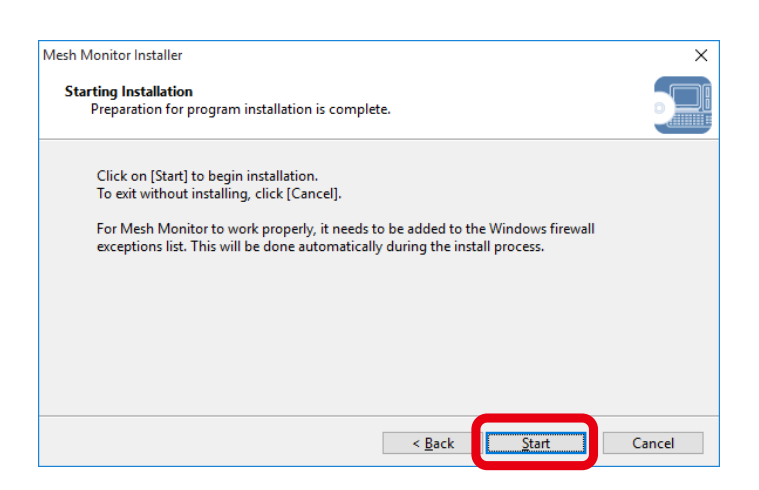

#### **7.** Click **Finish.**

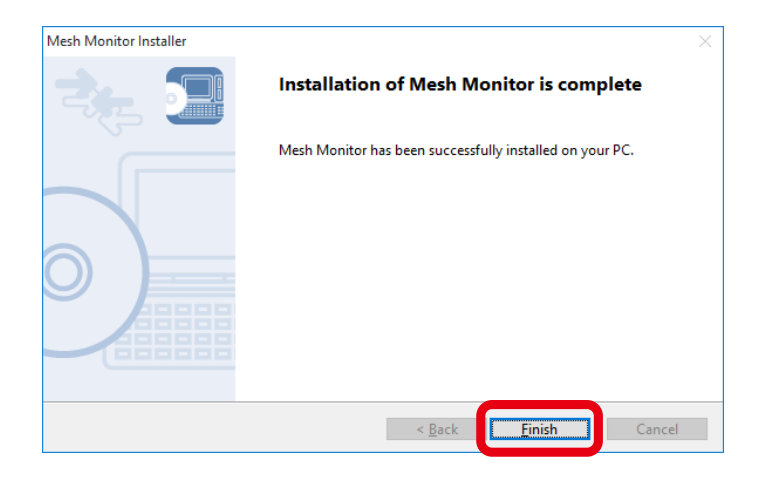

<span id="page-13-0"></span>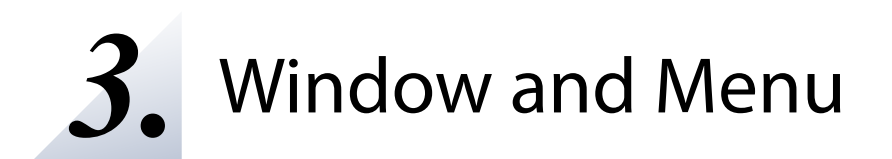

This chapter explains Mesh Monitor's operation window.

### <span id="page-14-0"></span>3-1. Main Window

The main window provides the functions such as adding floor information, showing the discovered AMC Mesh devices and basic information on a floor image, and checking with the connection status.

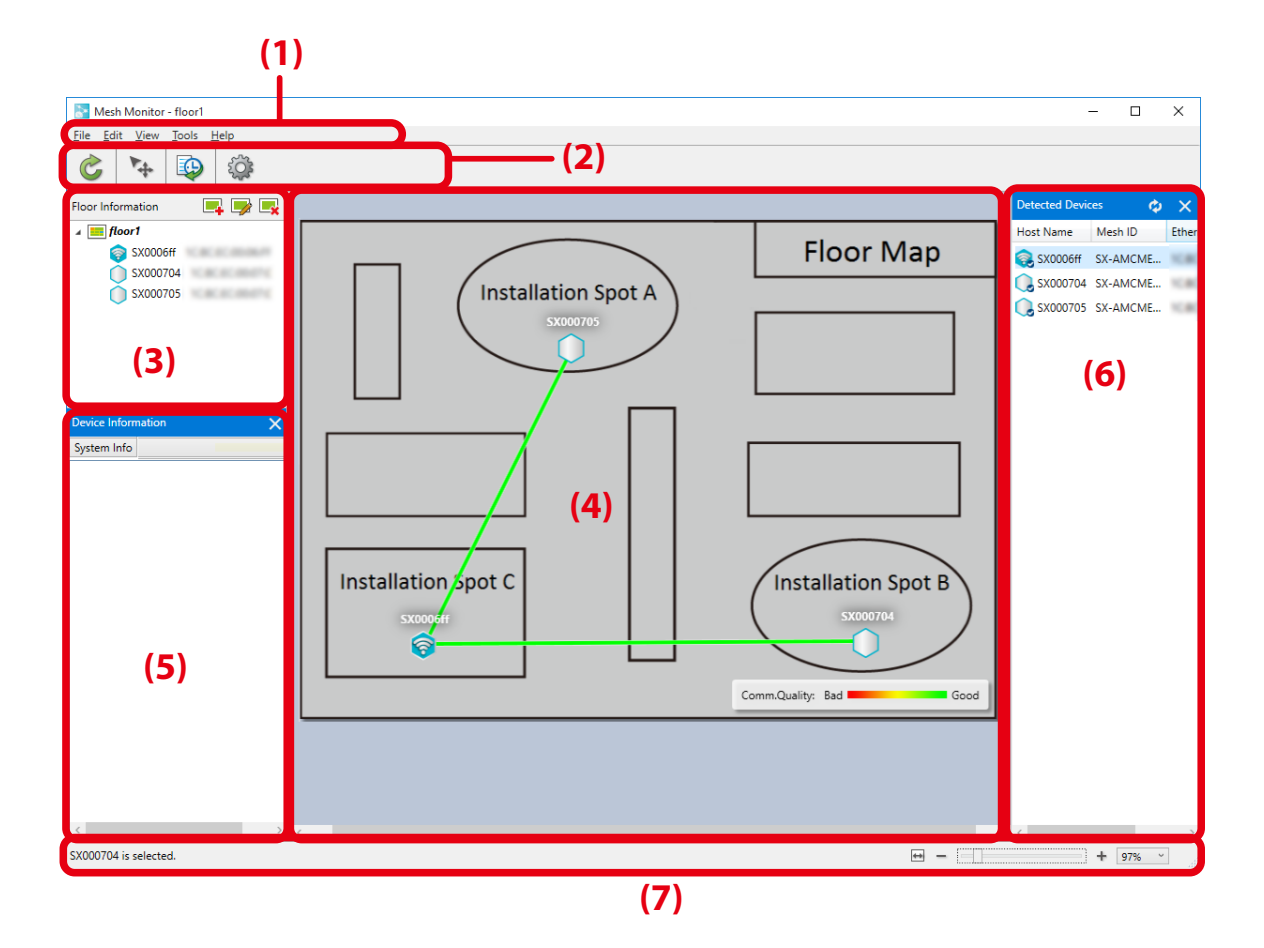

#### **(1) Menu bar**

Shows a menu to execute Mesh Monitor's functions such as adding floors.

#### **(2) Tool bar**

Shows icons of Mesh Monitor functions.

#### **(3) Floor information**

Shows the registered floor map and the AMC Mesh devices allocated on it.

#### **(4) Floor map**

Shows the selected floor map as a background image. This map displays the AMC Mesh devices and their connection lines.

#### **(5) Device information**

Shows the detailed information of AMC Mesh devices selected on the floor information or floor map.

#### **(6) List of detected devices**

Shows a list of the detected AMC Mesh devices.

#### **(7) Status bar**

Shows the operation status of Mesh Monitor.

#### **Menu Bar**

 $\overline{\phantom{a}}$ 

Shows Mesh Monitor functions such as adding floor information and checking Mesh information records.

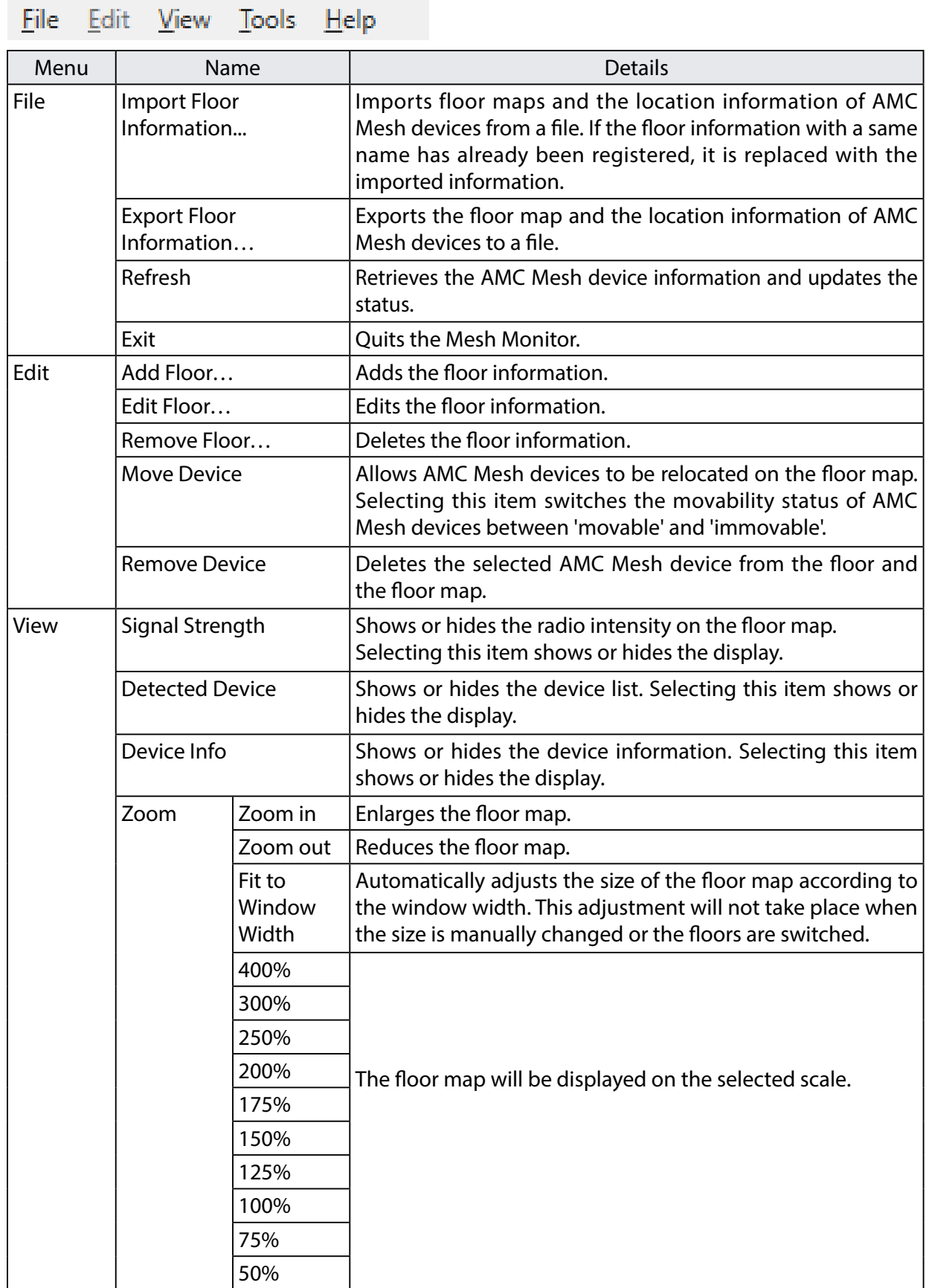

#### 3. Window and Menu Mesh Monitor User's Manual (AMC Mesh)

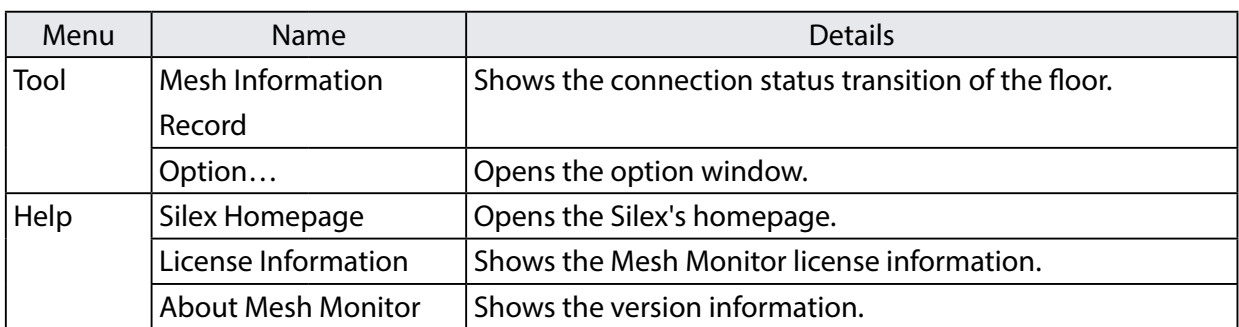

#### **Tool Bar**

Executes Mesh Monitor functions such as moving AMC Mesh devices.

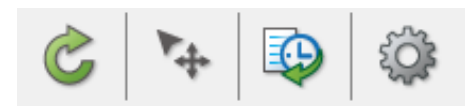

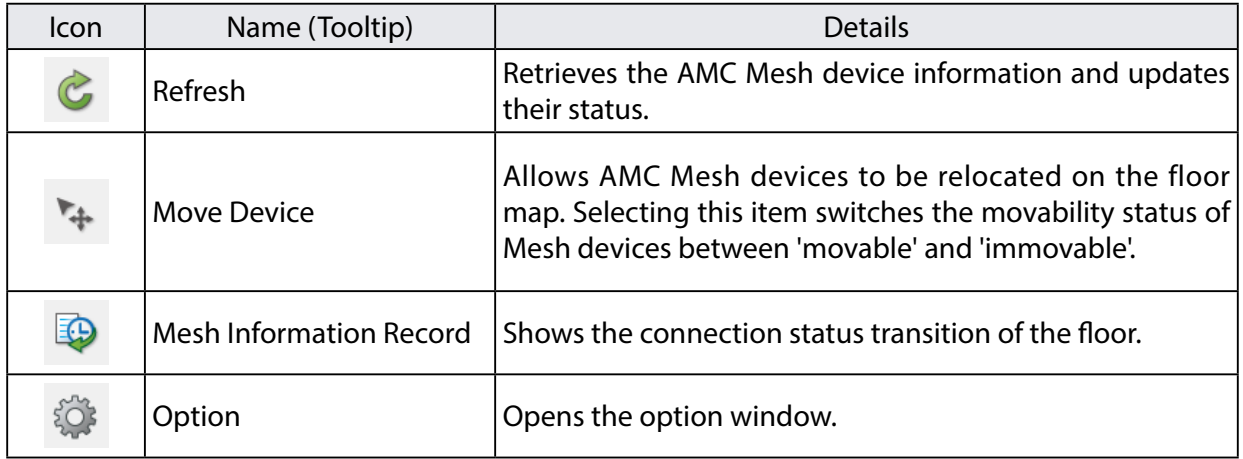

#### **Floor Information**

Shows a list of floors and AMC Mesh devices on the floors.

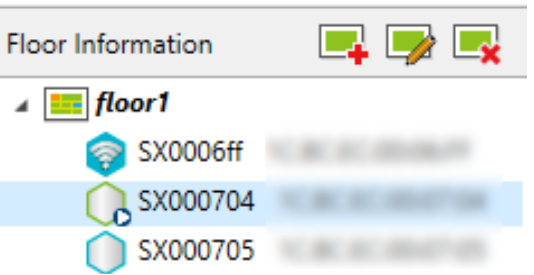

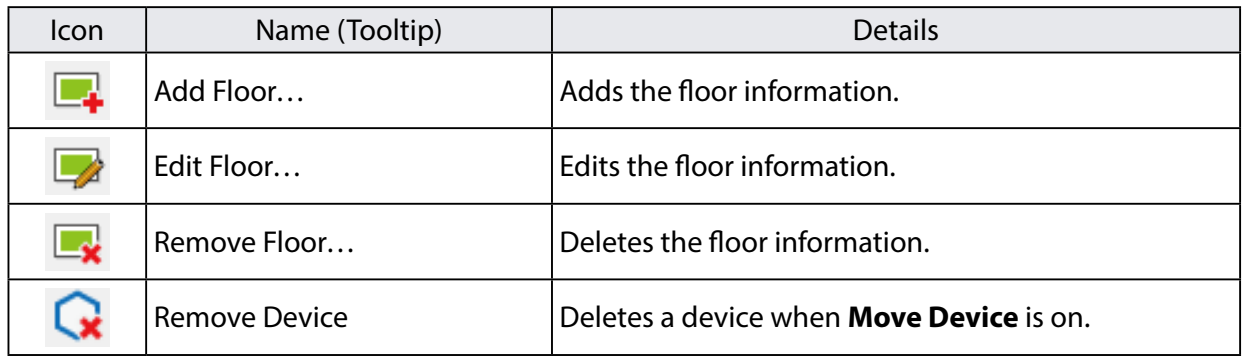

The icons of AMC Mesh devices are as follows.

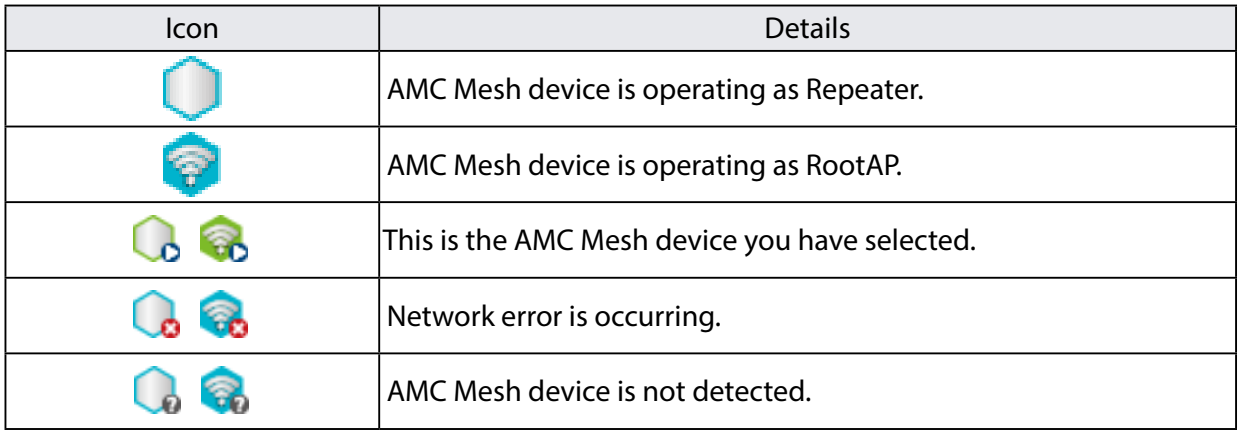

#### **Floor Map**

Shows the selected floor map image and the AMC Mesh devices on it. The information of connection among AMC Mesh devices is displayed with a line.

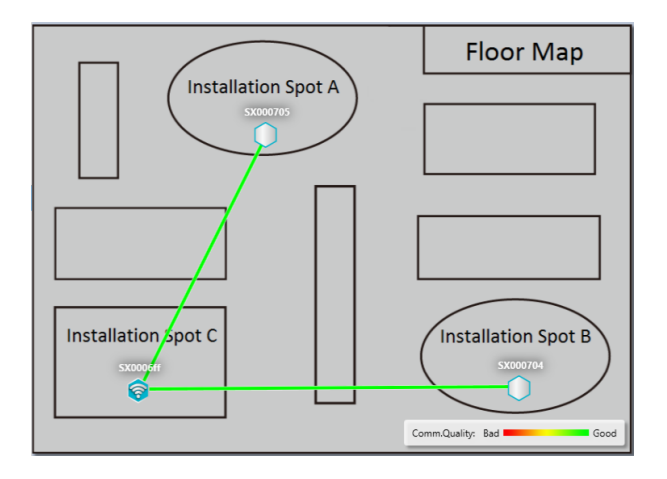

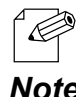

The color of the line changes according to the RSSI of the AMC Mesh device that the Repeater is connected to. When both 2.4GHz/5GHz wireless interfaces of AMC Mesh device are connected to the same device, the **Note** color is chosen according to the RSSI of 5GHz.

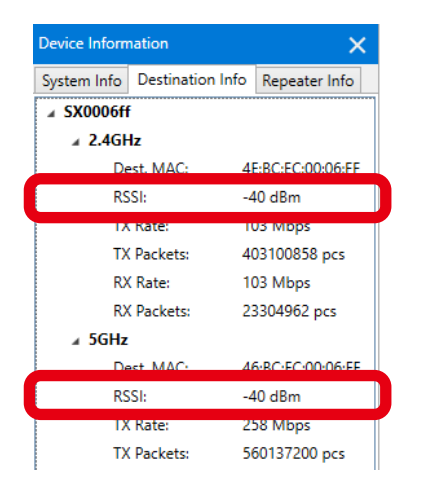

The communication quality changes the color of lines between AMC Mesh devices. When the RSSI is high and stable communication is established, the communication quality is good, and which changes the color of lines to green.

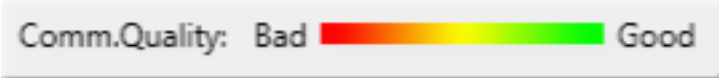

- The color bar of communication quality can be hidden or shown from the option configuration window.  $\overline{\mathscr{C}}$ For the details, refer to **5-3. Changing Mesh Monitor Settings**.
- *Note* To see the RSSI value of AMC Mesh device, click **Device Information Destination Info**.

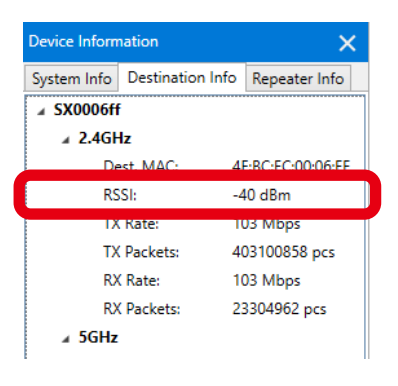

The color of lines connecting each AMC Mesh device and the values of RSSI are as follows.

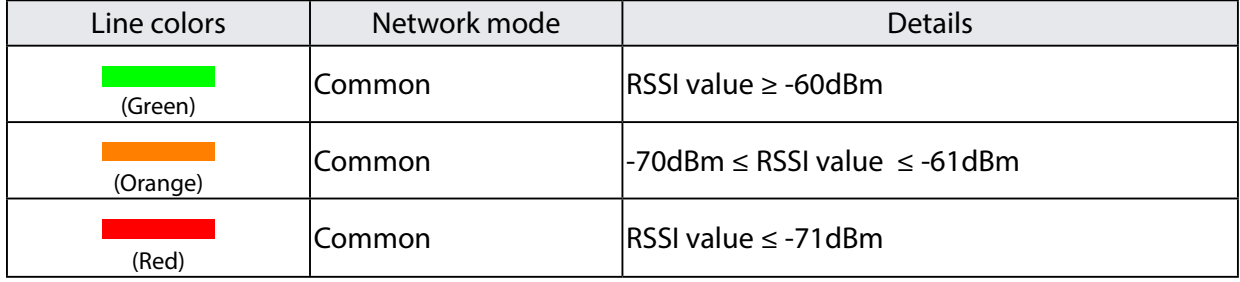

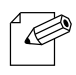

The color of the line changes according to the RSSI of the AMC Mesh device that the Repeater is connected to. When both 2.4GHz/5GHz wireless interfaces of AMC Mesh device are connected to the same device, the **Note** color is chosen according to the RSSI of 5GHz.

When an AMC Mesh device is selected, the radio intensity of the destination device connected by that AMC Mesh device is displayed by an icon.

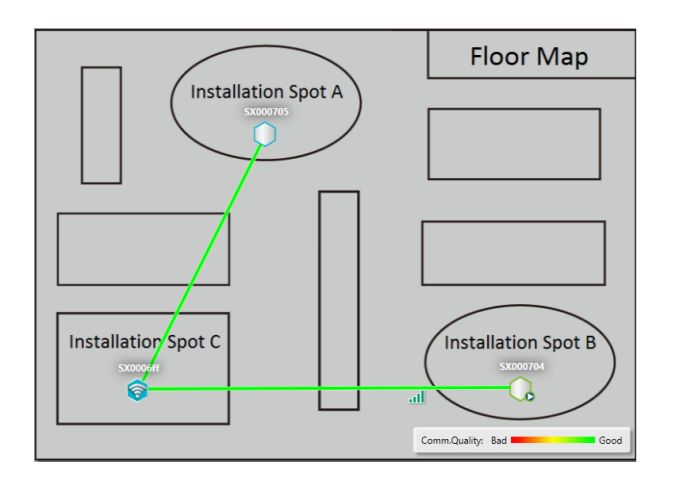

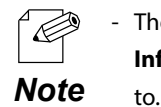

- The RSSI (the one displayed when an AMC Mesh device is selected) is a value that can be found at **Device Information** (**Repeater Info** tab) of the destination device that the selected AMC Mesh device is connected

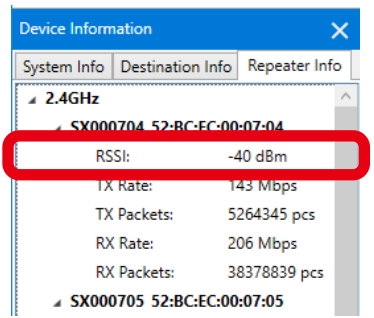

The following shows the radio intensity.

The radio intensity varies according to RSSI value. The more green bars it shows, the better communication quality it has.

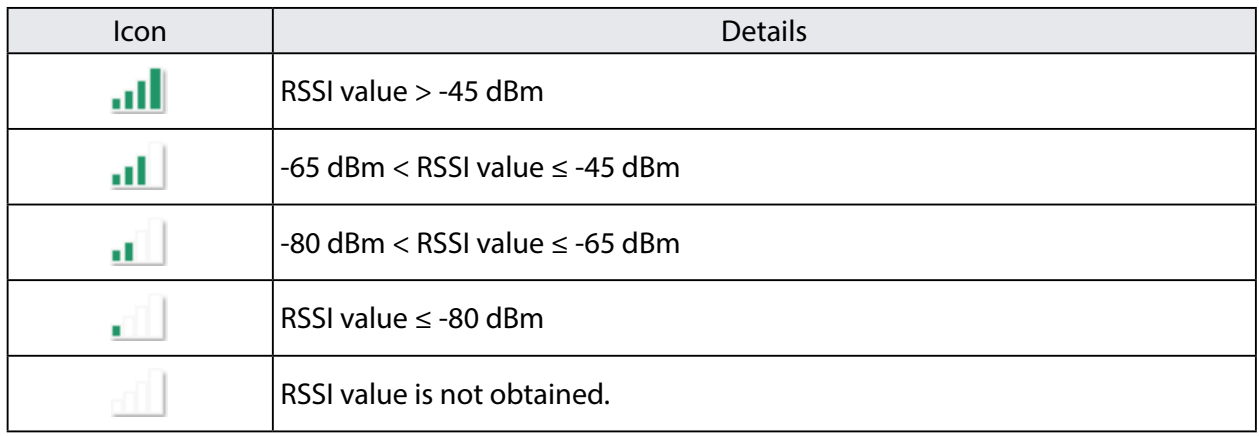

#### **Device Information**

Shows information of the AMC Mesh device selected on the floor information or floor map in 3 categories: **System Info**, **Destination Info** and **Repeater Info**.

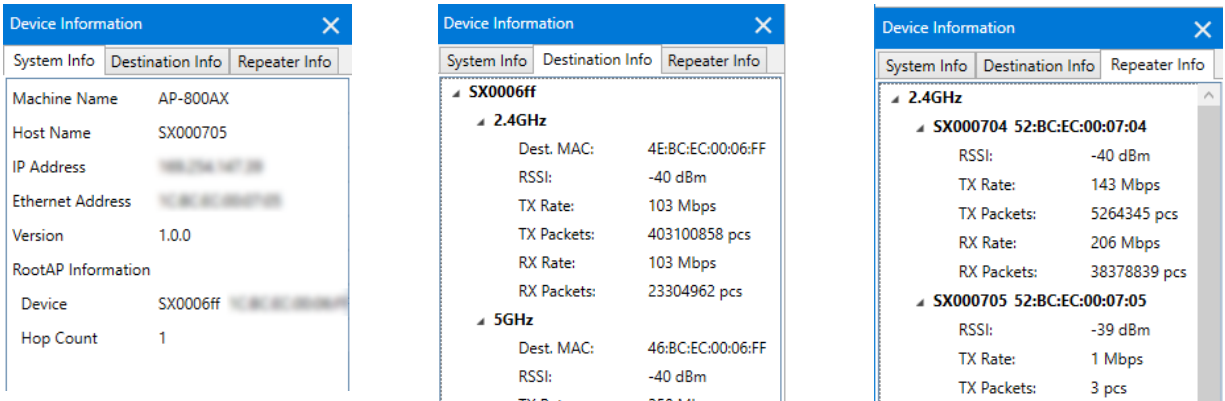

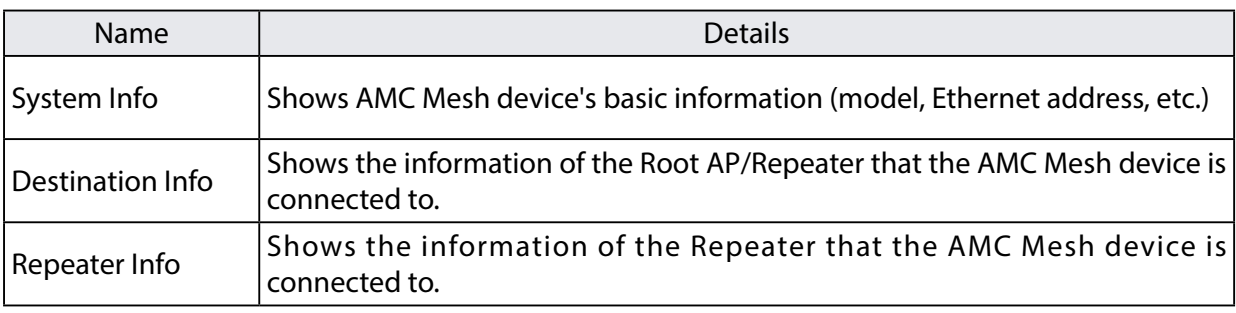

#### **Device List**

Shows a list of the discovered AMC Mesh devices.

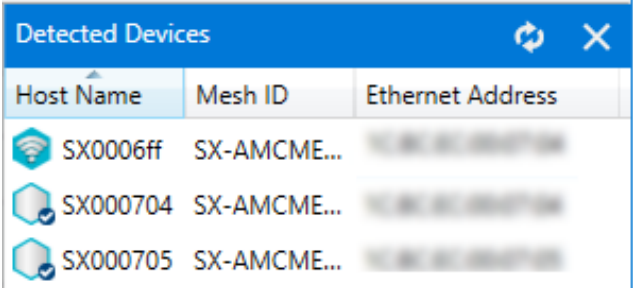

The icons of AMC Mesh device are as follows.

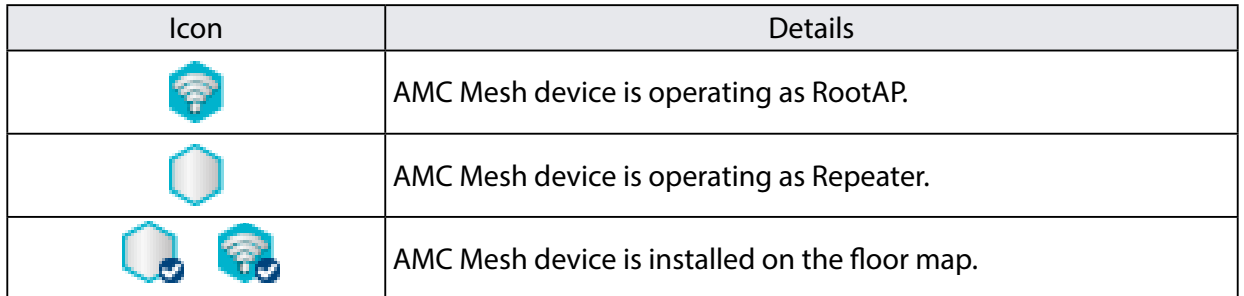

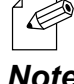

- Mesh Monitor uses the search setting of AMC Manager®.

#### **Context Menu**

Right-clicking on the floor information shows the following context menu.

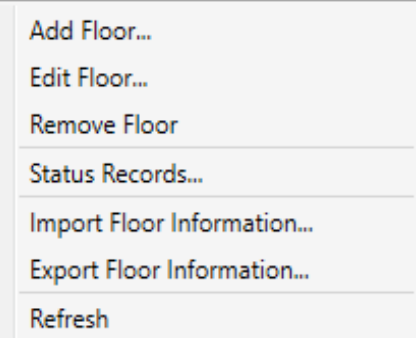

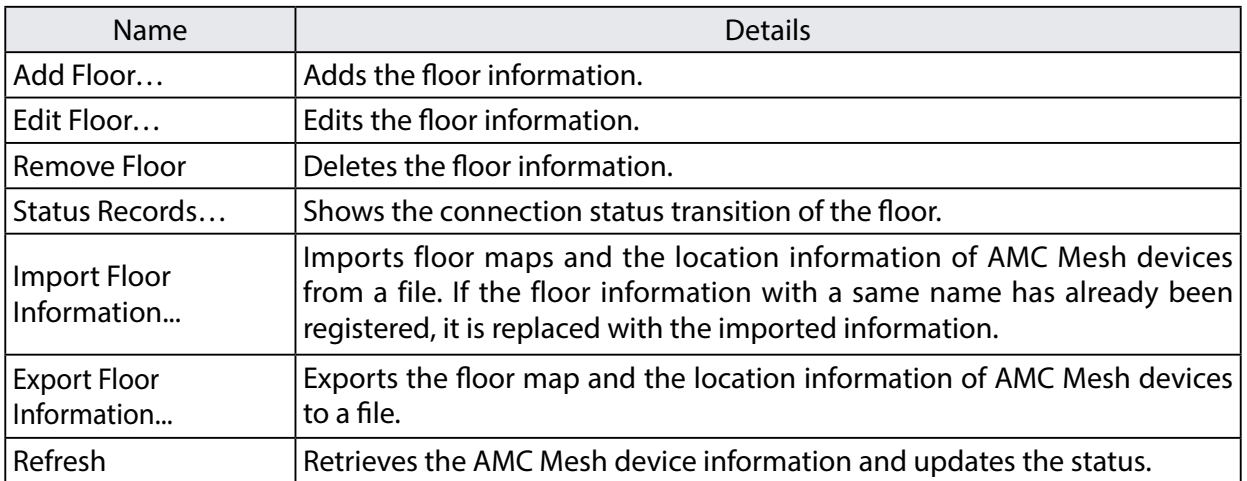

When the AMC Mesh device is right-clicked on the floor information or floor map, the following context menu is displayed.

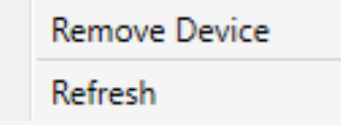

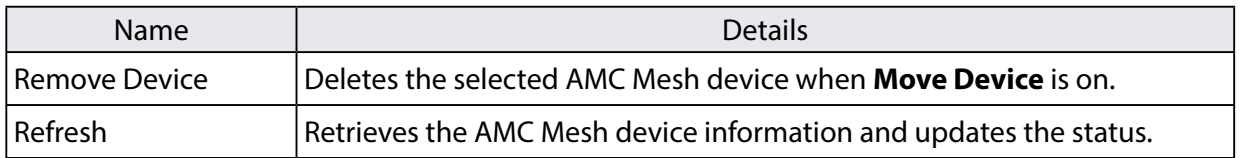

#### **Status Bar**

Shows the floor information such as how many devices are on the floor map and which devices are selected. It is possible to enlarge or reduce the floor map from the status bar.

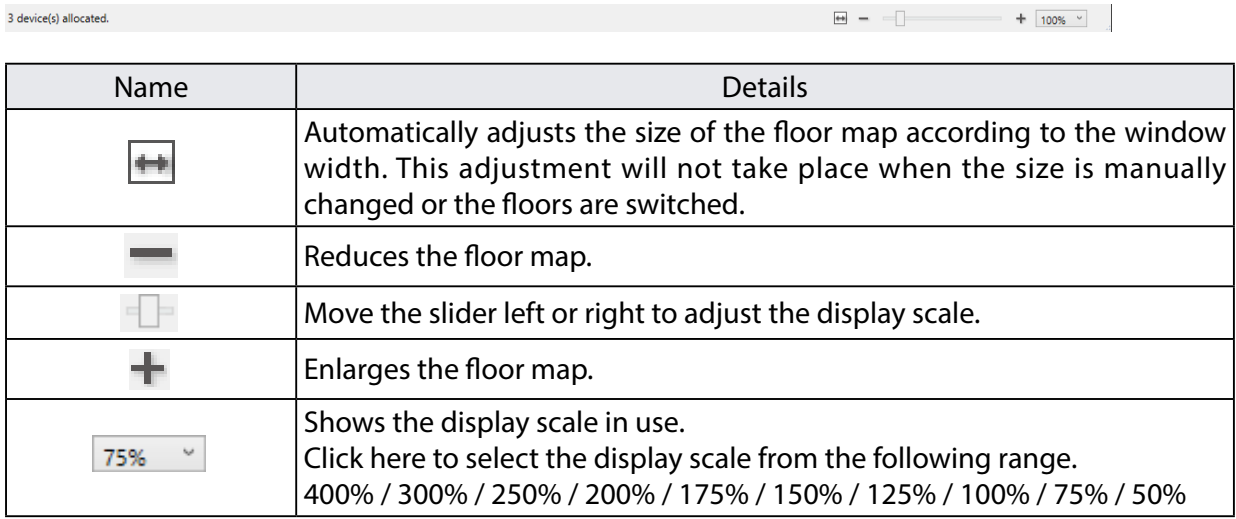

### <span id="page-25-0"></span>3-2. Mesh Information Record Window

Mesh Monitor records connection status for each floor and status changes of each AMC Mesh device. In the Mesh information record window, the record of the past events can be checked.

When an AMC Mesh device has a network error or is disconnected from other AMC Mesh device, Mesh Monitor will record it as an error event and show it on the slider with a marker.

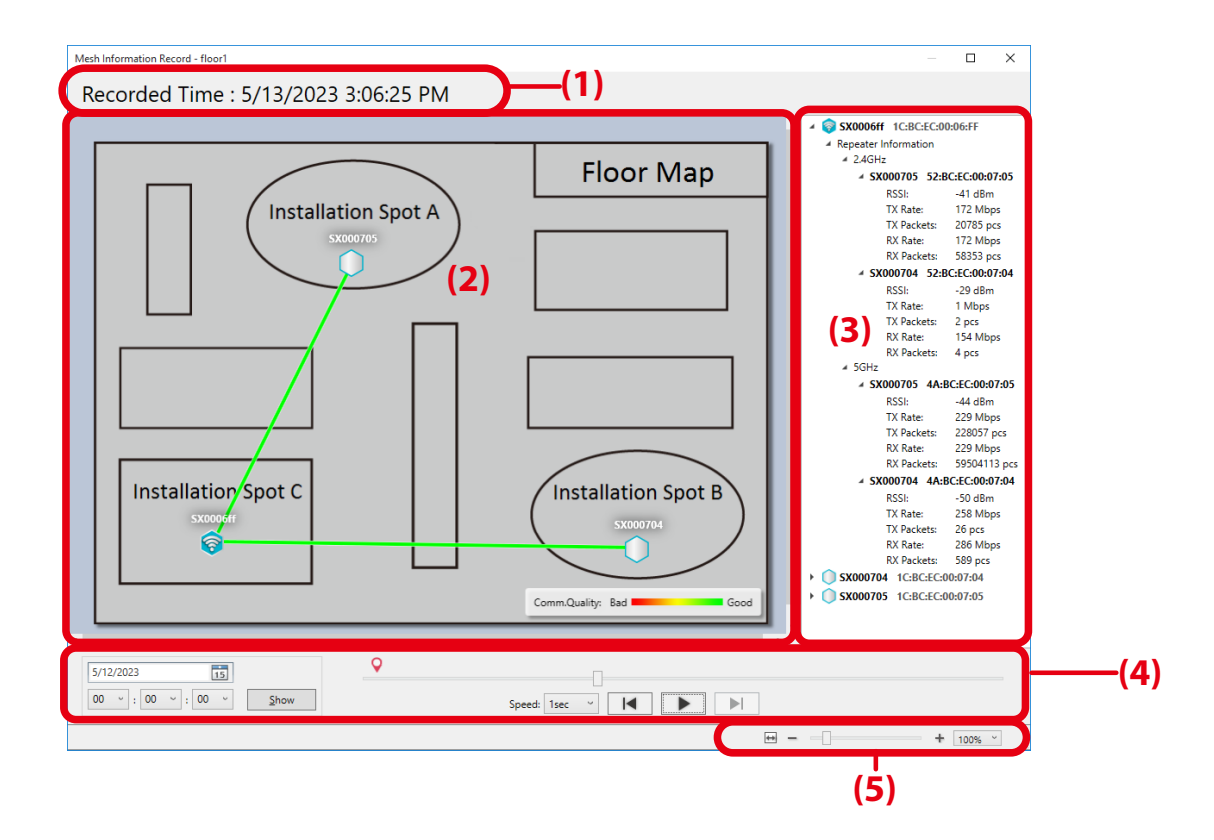

#### **(1) Recorded time**

Shows the date and time of the record. Move the slider next to the operation buttons to change the date and time of the record.

#### **(2) Floor map**

Shows the floor map and connection status as of the recorded time. Click a device on the floor map to see the radio intensity.

#### **(3) Detailed information**

Shows the detailed information of each AMC Mesh device as of the recorded time in a tree view. The information includes the destination of the AMC Mesh device and the connection status. Also, it shows the information of the connected wireless client devices. Error events and the information are shown in red.

#### **(4) Buttons**

Changes the date and time to display the records.

#### **(5) Status bar**

Enlarges or reduces the floor map.

#### **Buttons**

Use the buttons to change the display of Mesh information records.

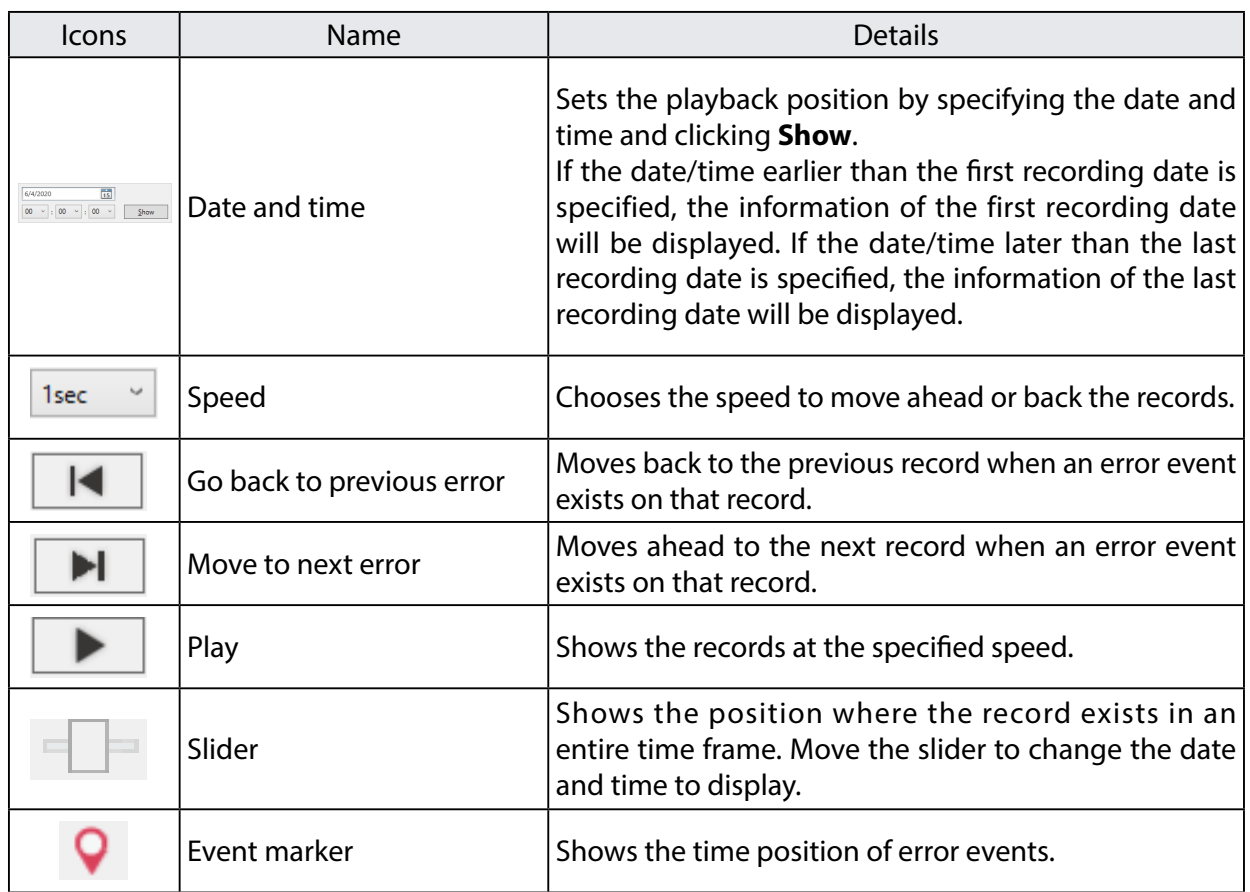

#### **Status Bar**

Enlarges/reduces the floor map. The default value is same as the display scale of the main window. How to enlarge or reduce the floor map is explained as follows.

**PAGE** 

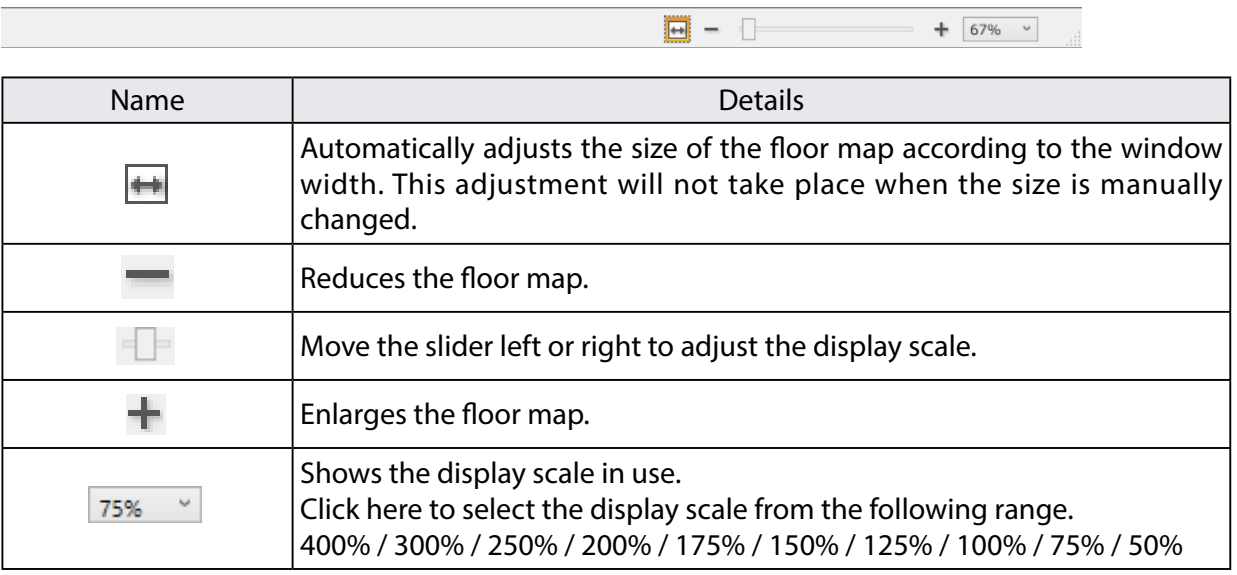

### <span id="page-28-0"></span>3-3. Option Window

The refresh interval and floor map display settings can be configured.

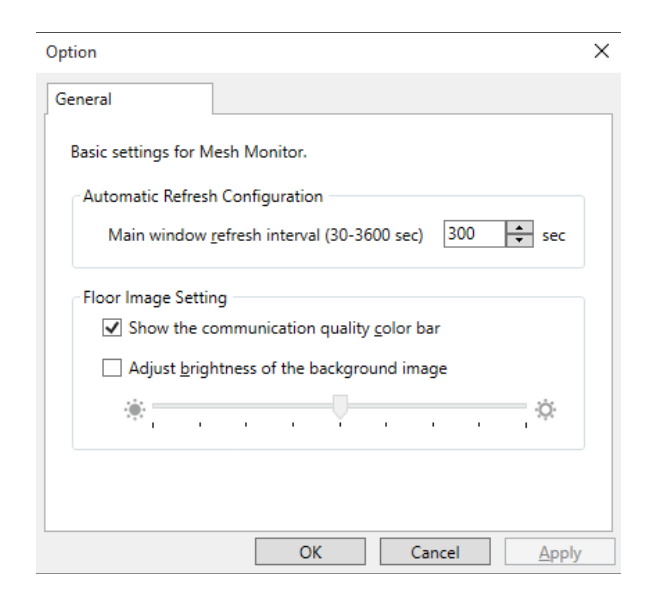

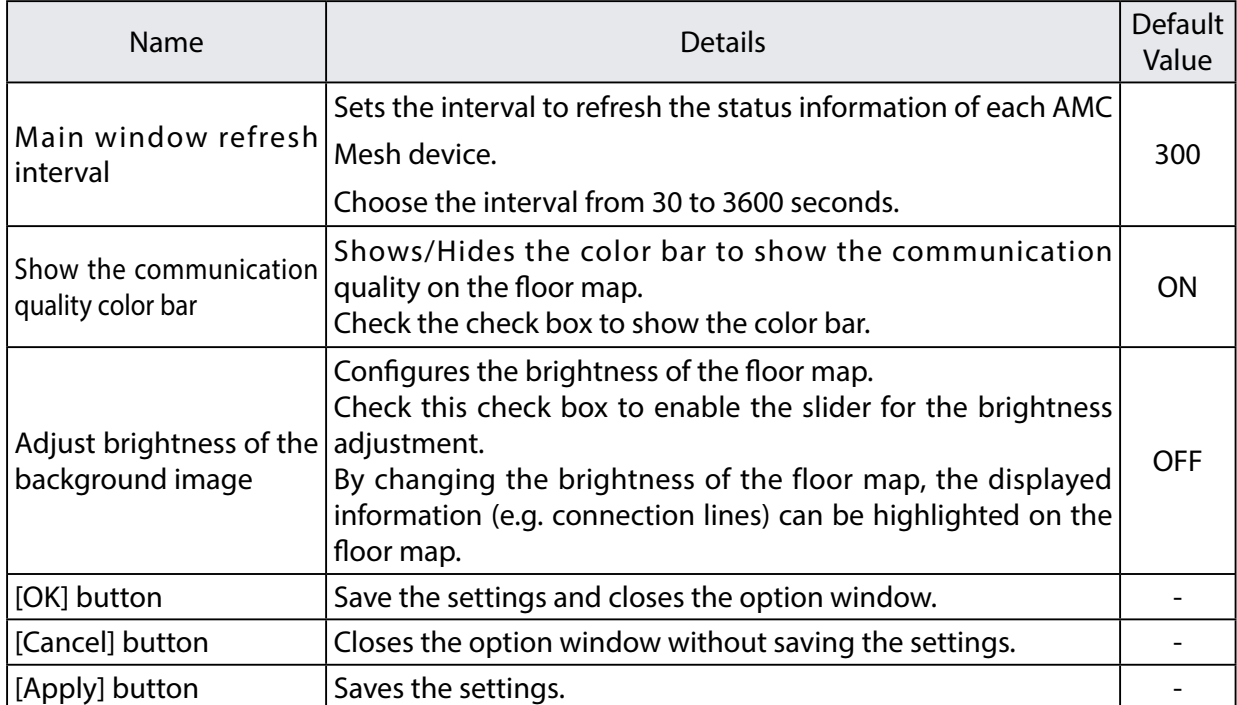

## <span id="page-29-0"></span>*4.* How to Use Mesh Monitor

This chapter describes how to allocate AMC Mesh devices and display the connection lines on Mesh Monitor.

### <span id="page-30-0"></span>4-1. Starting Mesh Monitor

How to start Mesh Monitor is explained.

Mesh Monitor is a special plug-in utility of AMC Manager® and does not run without AMC Manager®.

**1.** Start AMC Manager® and click the icon **Start the plug-in tools** in the tool bar and choose **Start Mesh Monitor**.

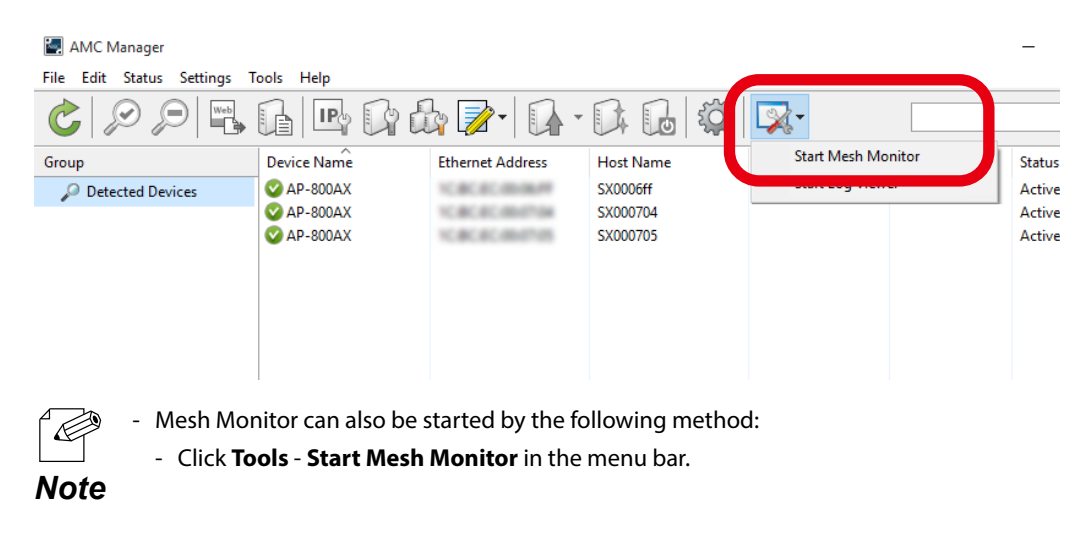

**2.** Mesh Monitor will start.

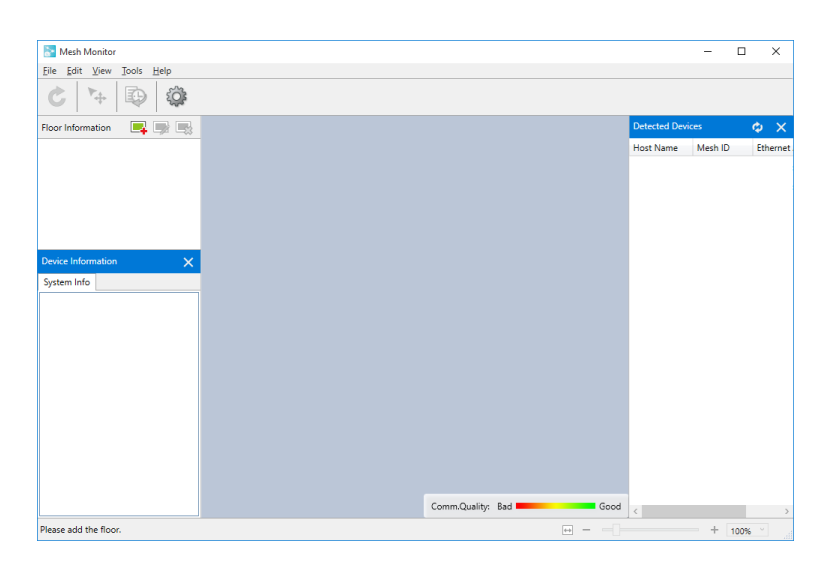

### <span id="page-31-0"></span>4-2. Creating a Floor

The following explains how to create a floor at which you can allocate the Mesh devices. If a sketch of the room layout or a map of the floor where devices are installed is used as a background image, actual environment can be simulated on Mesh Monitor.

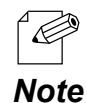

Up to 8 floors can be registered.

#### Preparation

Prepare a background image to use as the floor map. Supported file formats are PNG, JPG and BMP.

#### **Example of Background Image**

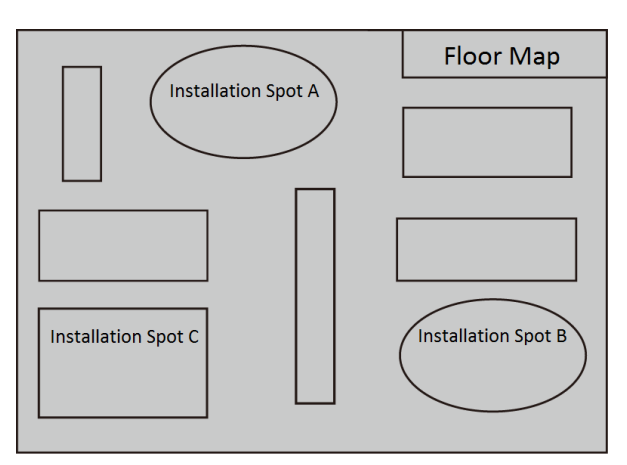

#### Creating a Floor

#### <span id="page-32-0"></span>**1.** Click the icon **Add floor**.

À

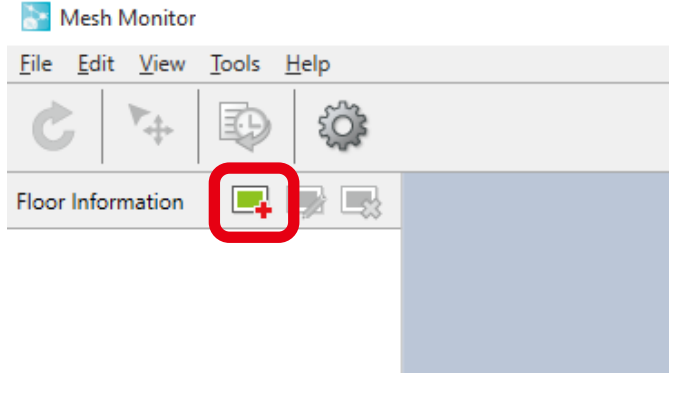

- A floor can also be created by the following methods.
	- Click **Edit Add Floor** from the menu bar.
- **Note** Right-click on the floor information and select **Add Floor** from the context menu.
- **2.** The Add Floor Information window is displayed.

Type a name of floor to create, click **Browse** to choose a background image file, and then click **OK**.

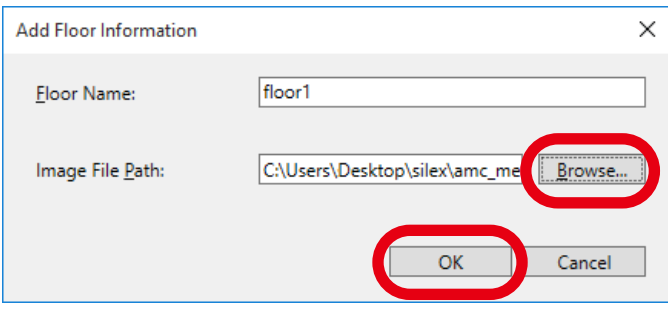

**3.** A floor is created.

The specified background image is shown as floor map.

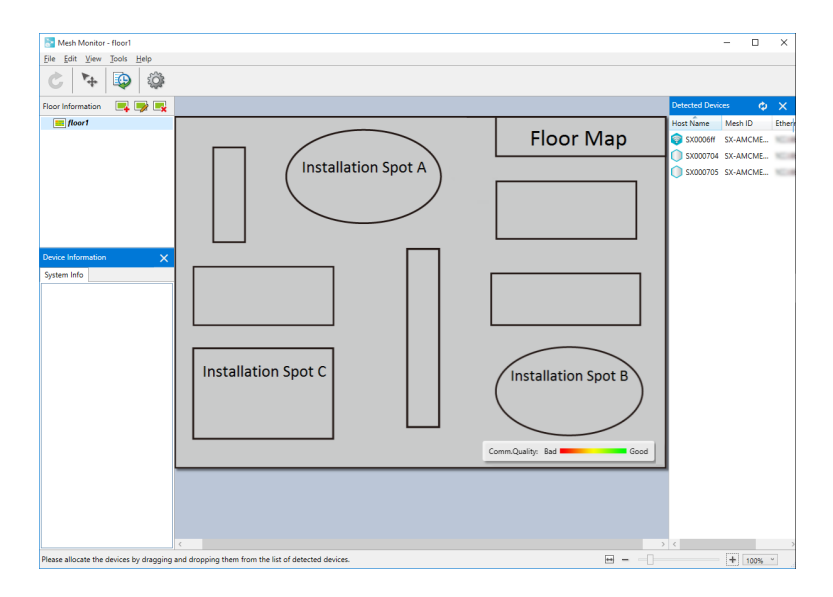

### <span id="page-34-0"></span>4-3. Allocating AMC Mesh Devices

The following explains how to allocate AMC Mesh devices on the created floor.

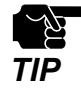

To allocate AMC Mesh devices on the floor map, proper communication must be established between the PC **TIP** of Mesh Monitor and the AMC Mesh devices.

**1.** Choose a floor at which you want to allocate the AMC Mesh devices. The selected background image is displayed as a floor map.

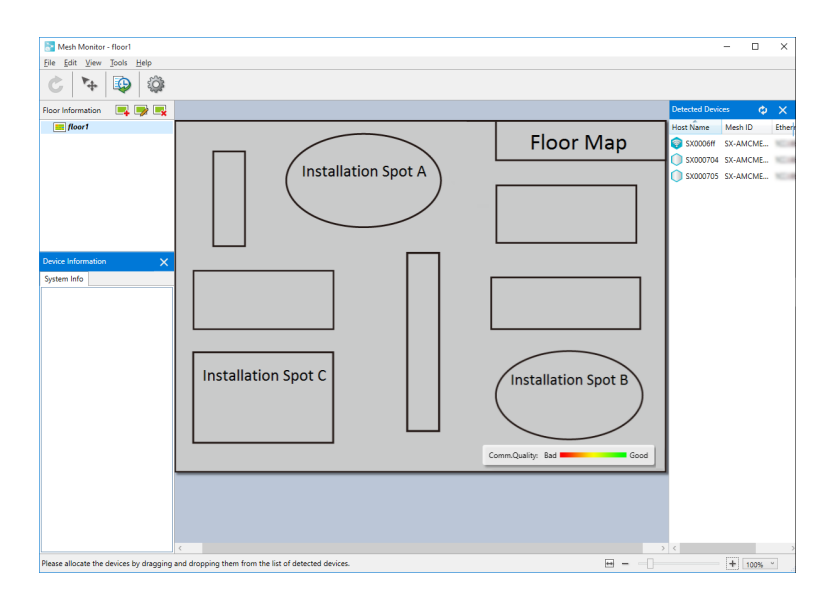

**2.** Drag and drop an AMC Mesh device on the floor map from the device list.

![](_page_34_Figure_8.jpeg)

**3.** The device is allocated on the floor map. Drag and drop it again to change the position.

![](_page_35_Picture_2.jpeg)

![](_page_35_Picture_3.jpeg)

After the AMC Mesh device is allocated, movability of AMC Mesh device is automatically enabled.

- The movability of AMC Mesh device can also be enabled by the following method:
- *Note* Click **Edit Move Device** from the menu bar.
- **4.** Repeat **2 3** to allocate AMC Mesh devices on the floor map. Every time when an AMC Mesh device is allocated on the floor map, Mesh Monitor adds a connection line based on the information of that device.

![](_page_35_Figure_8.jpeg)

- 
- Up to 32 AMC Mesh devices can be allocated per floor.

- It is possible to allocate a single AMC Mesh device on multiple floors.

![](_page_35_Picture_12.jpeg)

**5.** Click the icon **Finish device move** to finish allocating the AMC Mesh devices.

![](_page_36_Picture_2.jpeg)

![](_page_36_Picture_3.jpeg)

- The device move can also be finished by the following method:

- Click **Edit** - **Move Device** from the menu bar.

![](_page_36_Picture_6.jpeg)

### <span id="page-37-0"></span>4-4. Finishing Mesh Monitor

Click the close button (X button) on the top right corner of the window to finish Mesh Monitor.

![](_page_37_Picture_3.jpeg)

![](_page_37_Picture_4.jpeg)

- Mesh Monitor can also be finished by the following method:
- Click **File Exit** from the menu bar.
- Note When Mesh Monitor is finished, the floor information and AMC Mesh device location of each floor are automatically saved. The saved information will be loaded and then displayed when Mesh Monitor is started next time.

# <span id="page-38-0"></span>*5.* List of Functions

This chapter describes functions of Mesh Monitor except for how to create a floor map and how to allocate AMC Mesh devices.

![](_page_38_Picture_3.jpeg)

- For details on the windows of each function, refer to **3. Window and Menu**.

*Note*

### <span id="page-39-0"></span>5-1. Checking Status Changes of Floor

Mesh Monitor records changes of connection status and device status in the AMC Mesh network. In the Mesh information record window, network status transition can be checked for each floor.

**1.** Click the icon **Mesh Information Record** from the tool bar.

![](_page_39_Picture_4.jpeg)

- The Mesh information record can also be displayed by the following methods:
	- Select a floor and click **Tools Mesh Information Record** from the menu bar.
- *Note* Right-click on the selected floor and select **Mesh Information Record** from the context menu.
- **2.** The Mesh information record window is displayed.

R.

Specify the date/time or use the button or slider to determine the information you want to display.

![](_page_39_Figure_10.jpeg)

**3.** The information corresponding to the slider position is displayed. By looking at the detailed information of floor map and AMC Mesh device, you can check the AMC Mesh network status as of the recorded time.

![](_page_40_Figure_2.jpeg)

![](_page_40_Picture_3.jpeg)

Click the play button to show the records. The network status change of AMC Mesh network is displayed in chronological order.

Note - The red texts in the device list show error devices. Click a device name in red to see the detailed information (e.g. destination device, connection line, etc.).

### <span id="page-41-0"></span>5-2. Importing/Exporting Floor Information

Mesh Monitor can export the floor information and AMC Mesh device information as an xml file. By importing the exported file to Mesh Monitor on different PCs, several users can share the same floor map.

#### Exporting Floor Information

**1.** Select **File** - **Export Floor Information** from the menu bar.

![](_page_41_Picture_5.jpeg)

![](_page_41_Picture_6.jpeg)

The floor information can also be exported by the following method:

- Right-click on the floor information and select **Export Floor Information** from the context menu.

**2.** The Save As window will open. Input a name of the file and click **Save**.

![](_page_42_Picture_2.jpeg)

#### Importing Floor Information

#### <span id="page-43-0"></span>**1.** Select **File** - **Import Floor Information** from the menu bar.

![](_page_43_Picture_3.jpeg)

![](_page_43_Picture_4.jpeg)

If the floor information with a same name has already been registered, it is replaced with the imported information.

![](_page_43_Picture_6.jpeg)

**2.** The Open window will appear. Select a file to import and click **Open**.

![](_page_43_Picture_8.jpeg)

![](_page_44_Picture_1.jpeg)

When the floor information with a same name has already been registered, the below message is displayed. Clicking **Yes** will replace the floor information with the imported file.

![](_page_44_Picture_3.jpeg)

**3.** The imported file information is displayed.

![](_page_44_Picture_5.jpeg)

### <span id="page-45-0"></span>5-3. Changing Mesh Monitor Settings

Mesh Monitor's operational setting such as the refresh interval of the main window or the brightness of the background image, etc. can be changed by configuring the option setting.

**1.** Click the icon **Option** from the tool bar.

![](_page_45_Picture_4.jpeg)

The option window can also be displayed by the following method: - Click **Tools** - **Option** from the menu bar. *Note*

**2.** The Option window will appear. Change the settings and then click **OK**.

![](_page_45_Picture_7.jpeg)

 $\bigotimes$ 

- If the check box **Adjust brightness of the background image** is checked and the slider is moved, the brightness of the background floor map changes as follows:

![](_page_46_Figure_2.jpeg)

<span id="page-47-0"></span>![](_page_47_Picture_1.jpeg)

### <span id="page-48-0"></span>A-1. Troubleshooting

This section gives possible solutions of the problems that you may encounter while installing or using Mesh Monitor.

AMC Mesh device is not found on a list of detected devices.

![](_page_48_Picture_106.jpeg)

On the floor map, the AMC Mesh device is marked as 'not detected' or 'error'

![](_page_48_Picture_107.jpeg)

When I select an AMC Mesh device and check the hop count, the count is 5, but actual count of Mesh devices building the communication routes is 6.

![](_page_48_Picture_108.jpeg)

The communication quality between AMC Mesh devices is shown in red or orange.

![](_page_49_Picture_52.jpeg)

### <span id="page-50-0"></span>A-2. Customer Support Center

Customer Support is available for any problems that you may encounter. If you cannot find the relevant problem in this manual or on our website, or if the corrective procedure does not resolve the problem, please contact Silex Technology Customer Support.

![](_page_50_Picture_56.jpeg)

Refer to the Silex Technology website [\(https://www.silextechnology.com/\)](https://www.silextechnology.com/) for the latest FAQ and product information.

*Note*